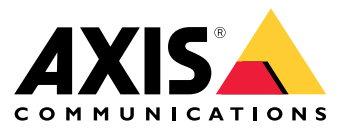

Benutzerhandbuch

## Inhalt

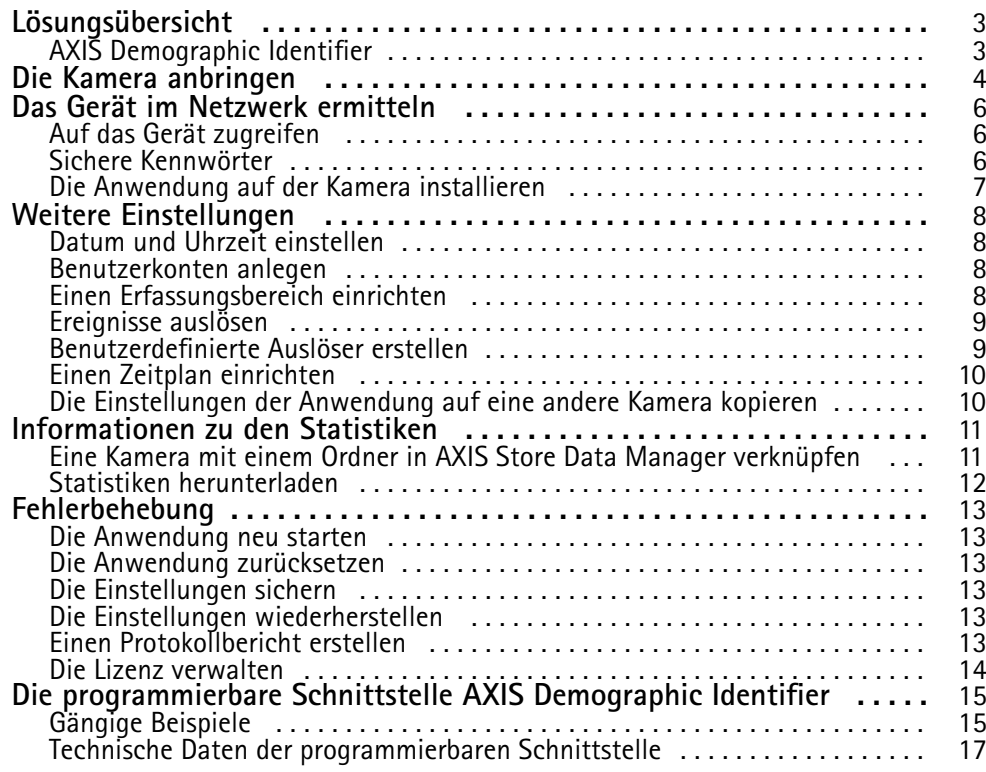

## <span id="page-2-0"></span>Lösungsübersicht

## Lösungsübersicht

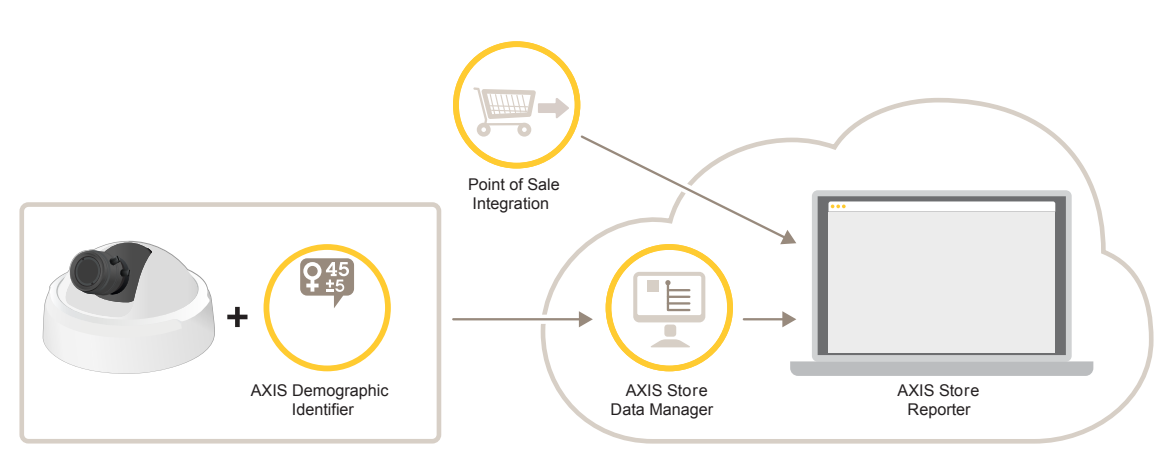

*Eine Übersicht über die für ein vollständiges System erforderlichen Geräte, Anwendungen und Tools.*

## **AXIS Demographic Identifier**

AXIS Demographic Identifier ist eine Analysesoftware, die auf Netzwerkkameras installiert werden kann.

Die Anwendung ist für den Einzelhandel und ähnliche Umgebungen geeignet, in denen das Geschlecht und Alter von Passanten geschätzt werden soll. AXIS Demographic Identifier ist für Anwendungen des Digital Signage sowie zum Ermitteln genauerer Besucherinformationen geeignet. In Verbindung mit den Statistiken des AXIS People Counter vermitteln die Ausgabewerte ein gutes nach Geschlecht und Altersgruppe aufgeschlüsseltes Bild der Besucher.

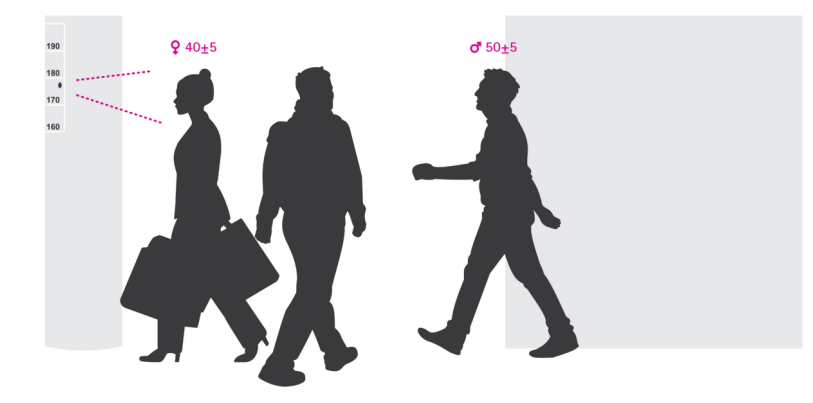

**Die Funktionsweise der Ermittlung von Geschlecht und Alter**

Jedes **Tracking eines Gesichts** setzt sich aus mehreren **Gesichtserfassungen** zusammen und ergibt eine Geschlechts- und Altersgruppenschätzung. Eine Gesichtserfassung ist ein einem Feld erfasstes Gesicht. Theoretisch kann die Anwendung bis zu <sup>100</sup> Gesichter (Felder) pro Bild erfassen.

Das Tracking eines Gesichts kann <sup>1</sup> Sekunde, 10 Minuten oder beliebig lange dauern. Dies wird von der Art der Erfassung durch die Anwendung vorgegeben. Dies bedeutet, dass das Tracking eines Gesichts aus 5, 10.000 oder beliebig vielen Gesichtserfassungen bestehen kann. Die Genauigkeit der Schätzung von Alter und Geschlecht wird mit zunehmender Länge des Tracking nicht unbedingt genauer.

Damit die Anwendung die erwarteten Ergebnisse liefern kann, muss sie vorgabegemäß installiert und eingerichtet werden.

## <span id="page-3-0"></span>Die Kamera anbringen

## Die Kamera anbringen

#### **Kamerapositionierung**

Die Kamera so positionieren, dass sie direkt auf die Gesichter der Passanten ausgerichtet ist. Die Anwendung toleriert eine Abweichung von +/- <sup>15</sup> Grad in der Senkrechten, der Horizontalen und in der horizontalen Drehung.

Montagebeispiele:

• Die Kamera ist in der Nähe eines Ausgangs angebracht und auf die Passanten ausgerichtet.

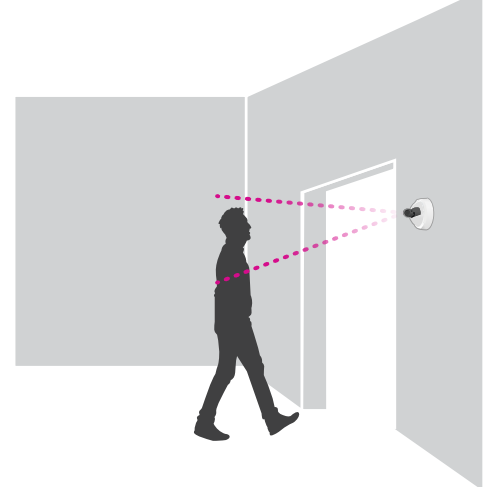

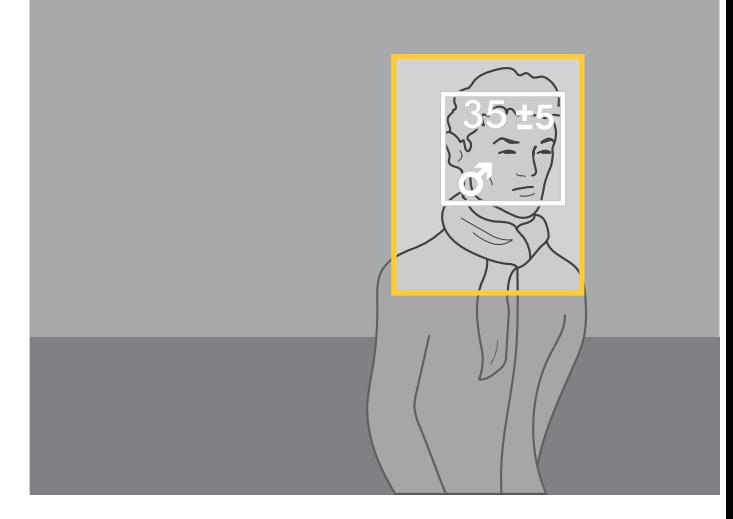

•Die Kamera mit Blick von oben montieren. Die Kamera ist am Ausgang angebracht und auf die Passanten ausgerichtet.

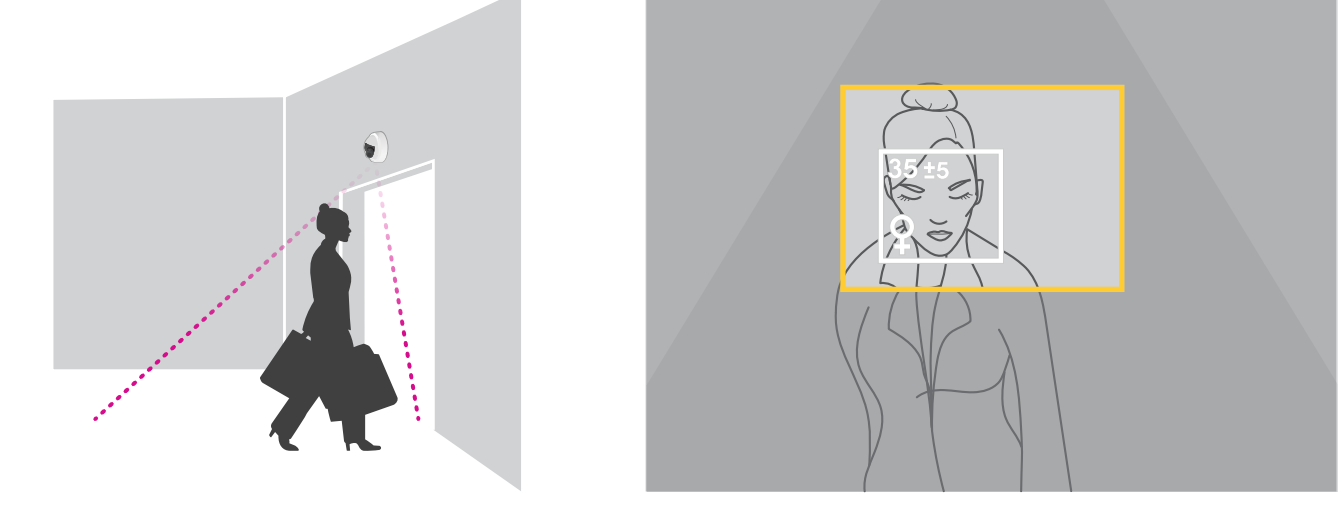

•In diesem digitalen Anwendungsfall ist die Kamera direkt auf die Gesichter der Passanten ausgerichtet.

## Die Kamera anbringen

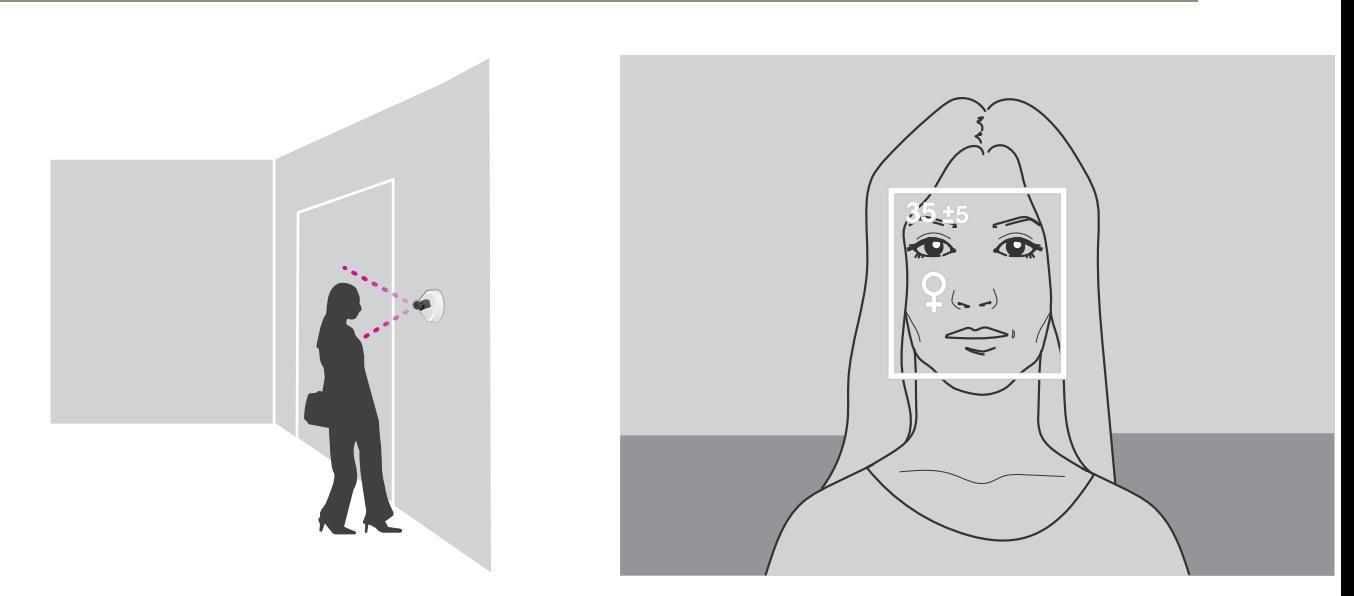

#### **Bildqualität**

Auf eine Montage/Ausrichtung hinarbeiten bei der die Gesichter der Passanten:

- im Fokus sind
- •kontrastreich erfasst werden
- ohne Spiegelung und Schatten gleichmäßig ausgeleuchtet sind

#### Beachten

Für Szenen mit starker Hintergrundbeleuchtung und entsprechend kontrastarm und dunkel dargestellten Gesichtern, ergänzende Beleuchtung für bessere Gesichtsbildqualität in Betrachtung ziehen.

### <span id="page-5-0"></span>Das Gerät im Netzwerk ermitteln

## Das Gerät im Netzwerk ermitteln

Mit AXIS IP Utility und AXIS Device Manager die Axis Geräte im Netzwerk ermitteln und ihnen unter Windows® IP-Adressen zuweisen. Beide Anwendungen sind kostenlos und können von *[axis.com/support](https://www.axis.com/support)* heruntergeladen werden.

Weitere Informationen zum Zuweisen von IP-Adressen bietet das Dokument *Zuweisen von IP-Adressen und Zugreifen auf das Gerät* auf der jeweiligen Geräteseite auf *[axis.com](https://www.axis.com)*.

## **Auf das Gerät zugreifen**

1. Einen Browser öffnen und bitte die IP-Adresse oder den Hostnamen des Axis Geräts in die Adresszeile des Browsers eingeben.

Um über einen Mac-Computer (OS X) auf das Produkt zuzugreifen, Safari aufrufen, Bonjour anklicken und das Gerät aus dem Aufklappmenü wählen. Um Bonjour als Lesezeichen hinzuzufügen, zu **Safari <sup>&</sup>gt; Preferences (Safari <sup>&</sup>gt; Einstellungen)** navigieren.

Bei unbekannter IP-Adresse AXIS IP Utility oder AXIS Device Manager verwenden, um das Gerät im Netzwerk zu ermitteln.

- 2. Den Benutzernamen und das Kennwort eingeben. Wenn dies der erste Zugriff auf das Gerät ist, muss zuerst das Root-Kennwort konfiguriert werden. Siehe *Ein neues Kennwort für das Root-Konto festlegen auf Seite 6* .
- 3. Die Live View-Seite öffnet sich im Browser.

### **Sichere Kennwörter**

#### Wichtig

Das voreingestellte Kennwort wird vom Axis Gerät unverschlüsselt über das Netz gesendet. Um das Gerät zu schützen, nach dem ersten Anmelden eine sichere und verschlüsselte HTTPS-Verbindung einrichten und dann das Kennwort ändern.

Das Gerätekennwort ist der Hauptschutz für Ihre Daten und Dienste. Produkte von Axis geben keine Kennwortrichtlinien vor, da die Produkte unter den verschiedensten Bedingungen eingesetzt werden.

Doch zum Schutz Ihrer Daten empfehlen wir dringend:

- Ein Kennwort verwenden, das aus mindestens acht Zeichen besteht, und das bevorzugt von einem Kennwortgenerator erzeugt wurde.
- Das Kennwort geheimzuhalten.
- Das Kennwort regelmäßig und mindestens jährlich ändern.

#### **Ein neues Kennwort für das Root-Konto festlegen**

#### Wichtig

Der voreingestellte Benutzername für das Administratorkonto lautet **root**. Bei Verlust des Kennworts für das Benutzerkonto Root muss das Gerät auf die Werkseinstellungen zurückgesetzt werden.

- 1. Ein Kennwort eingeben. Die Anweisungen zum Erstellen sicherer Kennwörter befolgen. Siehe *Sichere Kennwörter auf Seite 6* .
- 2. Geben Sie das Kennwort erneut ein, um die korrekte Zeichenfolge zu bestätigen.
- 3. **Create Login (Login erstellen)** anklicken. Das Kennwort wurde konfiguriert.

## <span id="page-6-0"></span>Das Gerät im Netzwerk ermitteln

### **Die Anwendung auf der Kamera installieren**

#### Beachten

- Die Lizenz ist nur für eine Kamera gültig. Um die Anwendung auf einer anderen Kamera zu installieren, ist ein neuer Registrierungscode erforderlich.
- Zum Installieren von Anwendungen auf der Kamera sind Administratorenrechte erforderlich.
- 1. Die Kamera im Netzwerk einrichten.
- 2. Im Browser die Webseite der Kamera und dort das Benutzerhandbuch aufrufen.
- 3. Für Produkte mit Firmwareversion 7.10 oder später **Settings <sup>&</sup>gt; Apps (Einstellungen <sup>&</sup>gt; Apps)** aufrufen.

Für Produkte mit Firmwareversion 6.50 oder früher **Setup <sup>&</sup>gt; Applications (Anwendungen)** aufrufen.

- 4. Die Anwendungsdatei (Format .eap) auf die Kamera hochladen.
- 5. Die Lizenz aktivieren. Eine Internetverbindung herstellen und den Lizenzcode eingeben. Die Anwendung aktiviert die Lizenz automatisch.

#### **Die Lizenz ohne Internetverbindung aktivieren**

Um die Lizenz ohne Internetverbindung zu aktivieren, ist ein Lizenzschlüssel erforderlich. Falls auf dem Computer kein Lizenzschlüssel hinterlegt ist, wie folgt vorgehen:

- 1. *www.axis.com/applications* aufrufen.
- 2. **Lizenzschlüsselregistrierung** aufrufen. Erforderlich sind der Lizenzcode und die Seriennummer des Axis Geräts.
- 3. Die Datei mit dem Lizenzschlüssel auf dem Computer speichern und nach Aufforderung durch die Anwendung angeben.

#### **Auf die Anwendungseinstellungen zugreifen**

1. Auf der Webseite der Kamera **Settings <sup>&</sup>gt; Apps (Einstellungen <sup>&</sup>gt; Apps)** aufrufen, die Anwendung auswählen und **Open (Öffnen)** anklicken.

## <span id="page-7-0"></span>Weitere Einstellungen

## Weitere Einstellungen

### **Datum und Uhrzeit einstellen**

Die Einstellungen für Datum und Uhrzeit sind wichtig, damit die Kamera über längere Zeit hinweg mit den korrekten Daten für Datum und Uhrzeit arbeiten kann und damit die Statistiken der richtigen Uhrzeit zugeordnet werden können.

- 1. Zum Einstellen von Datum und Uhrzeit die Webseite des Produkts aufrufen.
	- Für Produkte mit Firmwareversion 7.10 oder später **Settings <sup>&</sup>gt; System <sup>&</sup>gt; Date and time (Einstellungen <sup>&</sup>gt; System <sup>&</sup>gt; Datum und Uhrzeit)** aufrufen.
	- Für Produkte mit Firmwareversion 6.50 oder früher **Setup <sup>&</sup>gt; System Options <sup>&</sup>gt; Date & Time (Setup <sup>&</sup>gt; Systemoptionen <sup>&</sup>gt; Datum und Uhrzeit)** aufrufen.
- 2. Für detaillierte Anweisungen zu Benutzerkonten die integrierte Hilfefunktion des Produkts  $\bullet$  aufrufen.
- 1. Rufen Sie auf der Webseite der Kamera **Setup <sup>&</sup>gt; System Options <sup>&</sup>gt; Maintenance (Setup <sup>&</sup>gt; Systemoptionen <sup>&</sup>gt; Wartung)** auf.
- 2. Rufen Sie in der Anwendung **Einstellungen <sup>&</sup>gt; Allgemein** auf und wählen Sie die korrekte Zeitzone.

### **Benutzerkonten anlegen**

Auf der Kamera können Konten individuelle Benutzerrechte zugewiesen werden. So zum Beispiel das Recht, Statistiken einzusehen, ohne jedoch Zählereinstellungen verändern zu dürfen.

- 1. Um ein Benutzerkonto einzurichten, die Webseite der Kamera aufrufen.
	- Für Produkte mit Firmwareversion 7.10 oder später **Settings <sup>&</sup>gt; System <sup>&</sup>gt; Users (Einstellungen <sup>&</sup>gt; System <sup>&</sup>gt; Benutzer)** aufrufen.
	- Für Produkte mit Firmwareversion 6.50 oder früher **Setup <sup>&</sup>gt; System Options <sup>&</sup>gt; Security <sup>&</sup>gt; Users (Setup <sup>&</sup>gt; Systemoptionen <sup>&</sup>gt; Sicherheit <sup>&</sup>gt; Benutzer)** aufrufen.
- 2. Für detaillierte Anweisungen zu Benutzerkonten die integrierte Hilfefunktion der Kamera aufrufen.

### **Einen Erfassungsbereich einrichten**

Der Erfassungsbereich ist der Bildbereich in dem die Anwendung Gesichter erfasst. Beim Einrichten des Erfassungsbereichs beachten, dass die Erfassungsgenauigkeit mit längerer Verweilzeit des Gesichts im Bereich steigt. Weiterhin beachten, das eine höhere Bildrate die Erfassungsgenauigkeit erhöht.

- 1. Auf der Webseite der Anwendung **Einstellungen <sup>&</sup>gt; Allgemein** aufrufen.
- 2. Sicherstellen dass der **Status** der Anwendung als aktiv angezeigt wird.
- 3. Eine Bezeichnung in das Feld **Bezeichnung** eingeben. Diese Bezeichnung wird im AXIS Store Reporter angezeigt.
- 4. Den **Erfassungsbereich** einrichten. Dazu **Setup** anklicken.
- 5. Um den Erfassungsbereich einzustellen, die Größe des gelb hervorgehobenen Fensters anpassen. Ein kleineres Fenster liefert mehr Bilder pro Sekunde und erhöht somit die Erfassungsgenauigkeit.

#### Beachten

Zum Erfassen eines Gesichts muss das grün hervorgehobene Fenster eine Größe von mindestens 50 Pixeln aufweisen

### <span id="page-8-0"></span>Weitere Einstellungen

- 6. Die Größe des grün hervorgehobenen Fensters an die Größe der zu analysierenden Gesichter anpassen. Ein größeres Fenster liefert mehr Bilder pro Sekunde und erhöht somit die Erfassungsgenauigkeit.
- 7. Die **Live-Ansicht** aufrufen und den Erfassungsbereich überprüfen.

#### **Ereignisse auslösen**

- 1. **Einstellungen <sup>&</sup>gt; Ereignisse** aufrufen.
- 2. **Aktivieren** auswählen.
- 3. **Absenden** anklicken.
- 4. Auf der Webseite der Kamera das Ereignissystem aufrufen.
- 5. In der Ereigniseinrichtung den Auslöser **Anwendung** auswählen und einen der angebotenen Auslöser auswählen:
	- **Zielgruppenstatistik-beliebig\_0\_30** erfasst Personen beliebigen Geschlechts in der Altersgruppe 0 bis 30 Jahre
	- **Zielgruppenstatistik-beliebig\_0\_31\_plus** erfasst Personen beliebigen Geschlechts ab einem Alter von 31 Jahren
	- **Zielgruppenstatistik-weiblich** erfasst Frauen
	- **Zielgruppenstatistik-männlich** erfasst Männer
- 6. Um ein Ereignis auf der Kamera einzurichten, die integrierte Anleitung befolgen.

### **Benutzerdefinierte Auslöser erstellen**

Im erweiterten Modus können benutzerdefinierte Auslöser angelegt werden. Dazu werden folgende Parameter angepasst:

[top row] **-** Bezeichnung des Auslösers gender **-** männlich oder weiblich

min\_age **-** Mindestalter der Person

max\_age **-** Höchstalter der Person

t\_min **-** Mindestzeit in Sekunden zwischen dem Auslösen durch Gesicht bei Erfassung

#### **Beispiel**

Wenn ein auf Frauen zwischen 31 und 65 ausgerichtetes Video mit der Länge 20 Sekunden wiedergegeben werden soll, sieht der Auslöser wie folgt aus:

```
"play_video_middle_age_women": {
"gender": "female",
"min_age": 31,
"max_age": 65,
"t_min": 20
}
```
- 1. **Einstellungen <sup>&</sup>gt; Ereignisse** aufrufen.
- 2. **Aktivieren** auswählen.
- 3. **Erweitert** auswählen.

#### Beachten

Im Textfeld keine Codeelemente verändern oder entfernen.

## <span id="page-9-0"></span>Weitere Einstellungen

- 4. Wir empfehlen, einen bereits angelegten Auslöser in das Textfeld zu kopieren und dann nur die Parameter gender, min\_age, max\_age oder t\_min anzupassen .
- 5. Um den Code und den Inhalt zu überprüfen, **Überprüfen** anklicken.
- 6. Fehlerhaften Code oder Inhalt korrigieren und erneut überprüfen. Die Standardeinstellungen lassen sich jederzeit wieder mit der Option **Standardeinstellungen verwenden** aktivieren.
- 7. **Absenden** anklicken.
- 8. Auf der Webseite der Kamera das Ereignissystem aufrufen.
- 9. Im Ereignissystem den Auslösertyp **Anwendung** aktivieren und den neu erstellten Auslöser wählen.

## **Einen Zeitplan einrichten**

Um unerwünschtes Erfassen in der Nacht oder an Sonn- und Feiertagen zu verhindern, empfehlen wir Zeitpläne einzurichten.

- 1. **Settings <sup>&</sup>gt; Schedule (Einstellungen <sup>&</sup>gt; Zeitplan)** aufrufen.
- 2. Mithilfe des Schiebereglers die Start- und Stoppzeiten wählen. Zeitpläne lassen sich für jeden Tag der Woche einrichten. Dazu die Option **Per day schedule (Zeitplan pro Tag)** aufrufen und den entsprechenden Schieberegler zum Einstellen verwenden.

**Die Anwendung für einen bestimmten Wochentag deaktivieren**

Das Wahlfeld neben dem Schieberegler deaktivieren.

**Die Anwendung an Feiertagen deaktivieren**

Unter **Feiertage** im Kalender die Daten der Feiertage wählen.

## **Die Einstellungen der Anwendung auf eine andere Kamera kopieren**

Die Kopierfunktion kann verwendet werden, um zum Beispiel die Einstellungen einer Kamera auf andere Kameras im selben Ladengeschäft mit der selben Montagehöhe zu kopieren. Kameraspezifische Angaben wie etwa die Anwendungslizenz und die Kamerabezeichnung werden nicht kopiert.

- 1. Um die Einstellungen der Anwendung zu kopieren, **Wartung <sup>&</sup>gt; Parametersicherung** aufrufen.
- 2. **Kopieren** anklicken. Der Computer speichert die Datei im Standardverzeichnis des Browsers für Downloads ab.

## <span id="page-10-0"></span>Informationen zu den Statistiken

## Informationen zu den Statistiken

Die vom Zähler gelieferten Statistiken können auf verschiedene Weise ausgewertet werden:

- Auf der Webseite der Anwendung werden die Zählerdaten in Echtzeit mittels integrierter Grafiken dargestellt.
- Auf der Statistikseite werden die integrierten Grafiken in Tagesansicht und in Wochenansicht dargestellt. Die Daten werden in Echtzeit aktualisiert.

Die Daten werden auf der Kamera bis zu 90 Tage vorgehalten und alle 15 Minuten aktualisiert. Die Zählerdaten zum Betreten und Verlassen des Zählbereichs werden in Speichersegmenten von 15 Minuten Dauer vorgehalten.

- Grafiken zu Verlaufsdaten direkt auf der Kamera ansehen.
- •Daten über eine offene programmierbare Schnittstelle herunterladen.
- Das Softwarepaket AXIS Store Data Manager ist die Zentralstelle für das Speichern und Verwalten der Daten aller Kameras. Siehe *Eine Kamera mit einem Ordner in AXIS Store Data Manager verknüpfen auf Seite 11*
- Mit der webbasierten Statistiklösung AXIS Store Reporter Verlaufsdaten überwachen und verwalten.
- Für das Herunterladen von Statistiken auf einen Computer, siehe *Statistiken [herunterladen](#page-11-0) auf Seite [12](#page-11-0)*.

Die Statistiken sind nach Geschlecht und Altersgruppe gegliedert. Die Daten werden auf zwei Arten auf der SD-Karte der Kamera gespeichert:

#### **Nach den Kategorien Geschlecht und Altersgruppe in Intervallen von 15 Minuten**

Jede Gesichtserkennung wird in den nachfolgend aufgeführten Kategorien Geschlecht und Altersgruppe abgespeichert:

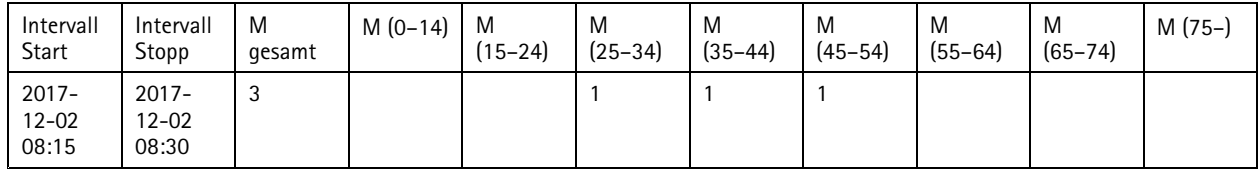

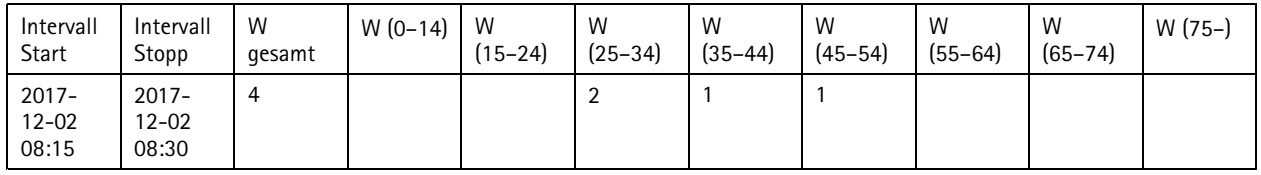

#### **Nach Gesichtserkennung**

Es können bis zu 20 000 Erkennungen gespeichert werden. Die Erkennungen werden in einem Zykluspuffer gespeichert. Mit dem Erreichen der Erkennung 20.001 wird also Erkennung 1 überschrieben

Die Erkennungen werden im Format JSON gespeichert. Dieses wird im Abschnitt zur programmierbaren Schnittstelle HTTP erläutert.

## **Eine Kamera mit einem Ordner in AXIS Store Data Manager verknüpfen**

Dazu muss die Anwendung auf der Kamera installiert sein.

- 1. In AXIS Store Data Manager die Option **Sources (Quellen)** aufrufen und für den zu verknüpfenden Ordner die **Folder connection identifier (Kennung für die Ordnerverknüpfung)** und das **Folder connection password (Kennwort für die Ordnerverknüpfung)** beziehen.
- 2. Auf der Webseite der Kamera **Settings <sup>&</sup>gt; Apps (Einstellungen <sup>&</sup>gt; Apps)** aufrufen und die Webseite der Anwendung öffnen.

## <span id="page-11-0"></span>Informationen zu den Statistiken

- 3. Auf der Webseite der Anwendung **Settings <sup>&</sup>gt; Reporting (Einstellungen <sup>&</sup>gt; Berichterstattung)** aufrufen.
- 4. Um Daten in Push-Aktion an einen Server zu übermitteln, **Enabled (Aktiviert)** wählen.
- 5. Die Webadresse des AXIS Store Data Manager, zum Beispiel http://[systemintegrator1].asdm.axis.com/ datamanager eingeben und [systemintegrator1] durch eine eindeutige Bezeichnung ersetzen.
- 6. Die **Folder connection identifier (Kennung der Ordnerverknüpfung)** und das **Folder connection password (Kennwort der Ordnerverknüpfung)** eingeben.
- 7. Zum Testen der Verbindung **Run test (Test ausführen)** anklicken.
- 8. **Submit (Absenden)** anklicken.

### **Statistiken herunterladen**

- 1. **Statistik <sup>&</sup>gt; Statistik herunterladen** aufrufen.
- 2. Das Dateiformat wählen:
	- Die Formate .xml, .csv oder .json ermöglichen es, auch einen Zeitraum zu wählen.
- 3. Im Kalender das Datum wählen. Die Datei wird im voreingestellten Ordner des Rechners gespeichert.

Um alle verfügbaren Daten herunterzuladen, die Option **Alle herunterladen** neben dem Dateiformat anklicken.

## <span id="page-12-0"></span>Fehlerbehebung

## Fehlerbehebung

Falls Sie hier nicht das Gesuchte finden, bitte den Bereich "Fehlerbehebung" unter [axis.com/support](https://www.axis.com/support) aufrufen.

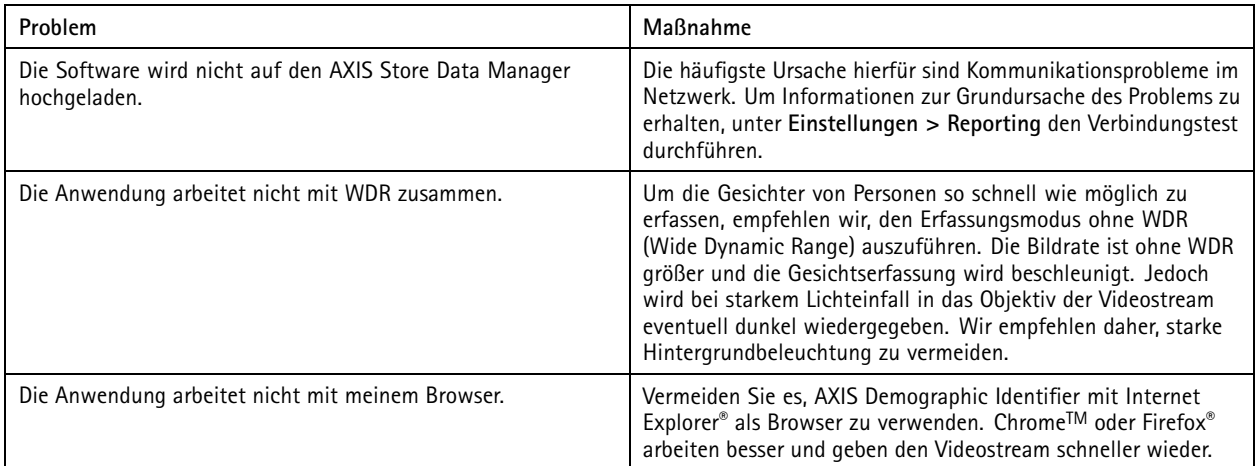

### **Die Anwendung neu starten**

Wenn der Zählvorgang ungenau abläuft oder die Weboberfläche ungewöhnlich langsam ist, die ausgeführten Dienste oder die Kamera neu starten.

**Maintenance <sup>&</sup>gt; Restart (Wartung <sup>&</sup>gt; Neustart)** aufrufen.

### **Die Anwendung zurücksetzen**

**(Maintenance <sup>&</sup>gt; Reset) Wartung <sup>&</sup>gt; Zurücksetzen** aufrufen und eine der folgenden Optionen wählen:

- Um alle Zählerdaten der Kamera zu löschen, **Clear data (Daten löschen)** anklicken.
- • Um alle Einstellungen auf die Standardeinstellungen zurückzusetzen, **Restore settings (Einstellungen zurücksetzen)** anklicken.

### **Die Einstellungen sichern**

- 1. Um die Einstellungen der Anwendung zu sichern, **Maintenance <sup>&</sup>gt; Parameter backups (Wartung <sup>&</sup>gt; Parametersicherung)** aufrufen.
- 2. **Backup (Sichern)** anklicken. Der Computer speichert die Datei im Standardordner des Browsers für heruntergeladene Dateien ab.

### **Die Einstellungen wiederherstellen**

- 1. **Maintenance <sup>&</sup>gt; Parameter backups (Wartung <sup>&</sup>gt; Parameter-Sicherungskopien)** aufrufen.
- 2. Die zuletzt gespeicherte Sicherungsdatei ermitteln und dann **(Restore) Wiederherstellen** anklicken.

### **Einen Protokollbericht erstellen**

Bei Problemen mit einer Kamera kann ein Protokollbericht erstellt werden.

## <span id="page-13-0"></span>Fehlerbehebung

- 1. **Maintenance <sup>&</sup>gt; Logs (Wartung <sup>&</sup>gt; Protokolle)** aufrufen.
- 2. **Generate logs (Protokollberichte erstellen)** anklicken.
- 3. Der Browser speichert die Datei im Standardbrowser des Computers.
- 4. Für den Support den Protokollbericht der Problembeschreibung beifügen.

### **Die Lizenz verwalten**

**Maintenance <sup>&</sup>gt; Registration (Wartung <sup>&</sup>gt; Registrierung)** aufrufen.

- Um eine Lizenz zu registrieren, die **Registration page (Registrierungsseite)** anklicken.
- Um eine Lizenz von diesem Gerät zu löschen, **Clear registration (Registrierung löschen)** anklicken.
- Für eine Aktualisierungslizenz **Renew license (Lizenz erneuern)** anklicken.

### <span id="page-14-0"></span>Die programmierbare Schnittstelle AXIS Demographic Identifier

### Die programmierbare Schnittstelle AXIS Demographic Identifier

### **Gängige Beispiele**

**Beispiel** Aktuelle Trackings live aufrufen

**Anforderung** http://<servername>/local/demographics/.api?tracks-live.json

**Ausgabe (Beispiel) – Kein aktives Tracking ermittelt**

```
{
  "live": {
  "tracks" : [
  ]
 }
}
```
 $\{$ 

{

**Ausgabe (Beispiel) – Ein aktives Tracking ermittelt**

```
"live": {
    "tracks" : [
    {
       "time_start" : 1447749079.091622,
       "time_end" : 1447749081.011605,
       "gender_average" : 1,
       "age_average" : 20,
       "boxsize_average" : 177,
       "gender_last" : 1,
       "age_last" : 21,
      "boxsize_last" : 180
    } ]
  }
}
```
**Ausgabe (Beispiel) – Zwei aktive Trackings ermittelt**

```
"live": {
  "tracks" : [
  {
     "time_start" : 1447749104.451576,
     "time_end" : 1447749109.451567,
     "gender_average" : 1,
     "age_average" : 20,
    "boxsize_average" : 198,
    "gender_last" : 1,
    "age last" : 18,
    "boxsize_last" : 195
  },
  {
    "time_start" : 1447749107.811568,
    "time<sup>-</sup>end" : 1447749109.451567,
     "gender_average" : -1,
     "age_average" : 21,
    "boxsize_average" : 160,
    "gender_\bar{l}ast" : -1,
     "age_last" : 23,
     "boxsize_last" : 158
  } ]
}
```
### Die programmierbare Schnittstelle AXIS Demographic Identifier

} **Beispiel** Abgeschlossene Trackings aufrufen

#### **Anforderung**

 $\{$ 

}

 $\{$ 

http://<servername>/local/demographics/.api?tracks-ended.json

```
Ausgabe (Beispiel) – Kein aktives Tracking ermittelt
```

```
\mathcal{L}"ended": {
    "time_start": 1447748743.039911,
    "time_end": 1447749643.039911,
    "tracks": [
  ]
  }
}
```
**Ausgabe (Beispiel) – Ein abgeschlossenes Tracking ermittelt**

```
"ended": {
  "time_start": 1447749887.539835,
  "time_end": 1447749947.539835,
  "trac\bar{k}s": [
  {
     "time_start": 1447749942.930319,
     "time_end": 1447749946.210321,
    "gender_average": 1,
    "age average": 21,
    "boxsize average": 219
  } ]
}
```
#### **Ausgabe (Beispiel) – Zwei abgeschlossene Trackings ermittelt**

```
"ended": {
  "time_start": 1447750011.470372,
  "time<sup>-</sup>end": 1447750071.470372,
  "tracks": [
  {
     "time_start": 1447750064.890142,
     "time_end": 1447750067.690133,
    "gender average": 1,
    "age average": 22,
    "boxsize_average": 217
  },
  {
    "time_start": 1447750066.130135,
    "time<sup>-</sup>end": 1447750067.690133,
    "gender average": -1,
     "age_average": 18,
     "boxsize_average": 192
  } ]
}
```
#### **Beispiel**

}

Aktuelle und abgeschlossene Trackings aufrufen

#### **Anforderung**

http://<servername>/local/demographics/.api?tracks-live-and-ended.json&time=60

<span id="page-16-0"></span>Die programmierbare Schnittstelle AXIS Demographic Identifier

```
Ausgabe (Beispiel) – Zwei aktuelle und ein abgeschlossenes Tracking ermittelt
\{"live": {
     "tracks": [
     {
        "time_start": 1447750516.809464,
        "time_end": 1447750523.329454,
        "gender_average": 1,
        "age average": 19,
        "boxsize_average": 218,
        "gender_last": 1,
        "age_last": 19,
        "boxsize_last": 218
     },
     {
        "time_start" 1447750521.569459,
        "time_end": 1447750523.329454,
        "gender_average": -1,
        "age_average": 17,
        "boxsize_average": 222,
        "gender_last": 260,
        "age_last": 19,
        "boxsize_last": 217
     } ]
   },
   "ended": {
     "time_start": 1447750463.936758,
     "time<sup>-</sup>end": 1447750523.936758,
     "tracks": [
     {
        "time_start": 1447750514.249470,
        "time_end": 1447750515.329465,
        "gender_average": 1,
        "age_average": 20,
        "boxsize_average": 239
     } ]
   }
}
```
### **Technische Daten der programmierbaren Schnittstelle**

#### **Aktuelle Trackings live aufrufen**

Diese programmierbare Schnittstelle gibt aktuell im Videostream aktive Gesichts-Trackings (Felder) aus.

```
Anforderung
http://<servername>/local/demographics/.api?tracks-live.json
```
#### **Ausgabe**

Siehe *Gängige [Beispiele](#page-14-0) auf Seite [15](#page-14-0)* für Ausgabebeispiele

Beschreibung der Ausgabewerte

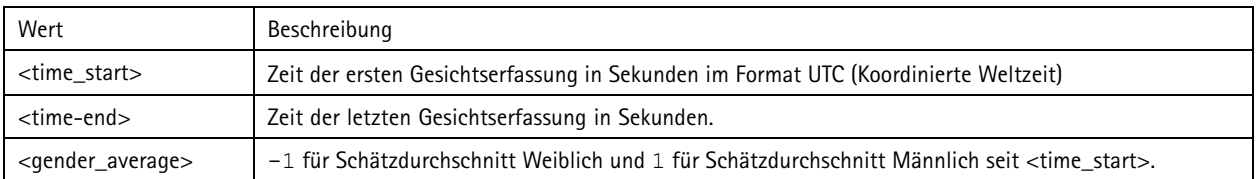

## Die programmierbare Schnittstelle AXIS Demographic Identifier

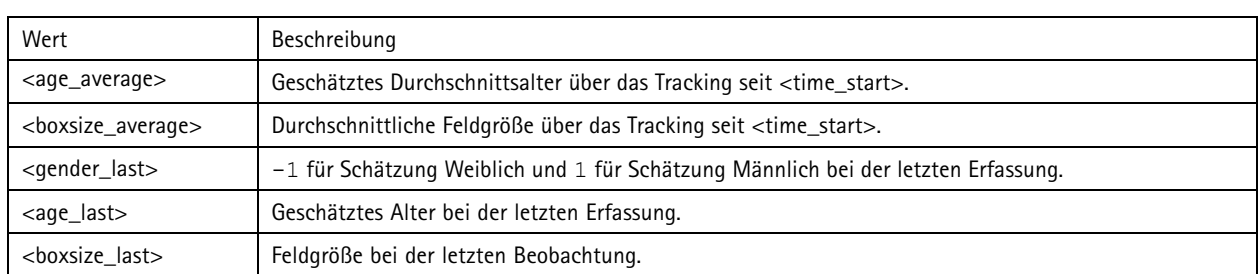

### **Abgeschlossene Trackings aufrufen**

Diese programmierbare Schnittstelle gibt erfasste (beendete) Trackings aus.

#### **Anforderung**

http://<servername>/local/demographics/.api?tracks-ended.json&<time>

Beschreibung der Anforderungsparameter

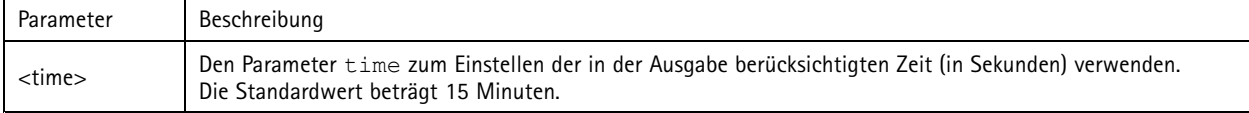

#### **Ausgabe**

Siehe *Gängige [Beispiele](#page-14-0) auf Seite [15](#page-14-0)* für Ausgabebeispiele

Beschreibung der Ausgabewerte

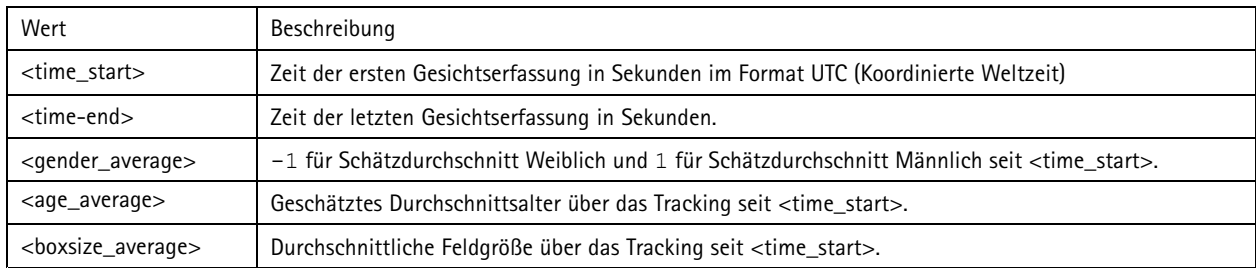

### **Aktuelle und abgeschlossene Trackings aufrufen**

Diese programmierbare Schnittstelle kombiniert Schnittstelle Live (beschrieben in *Aktuelle [Trackings](#page-16-0) live aufrufen auf Seite [17](#page-16-0)*) und die Schnittstelle Abgeschlossen (beschrieben in *Abgeschlossene Trackings aufrufen auf Seite <sup>18</sup>*. Ausgegeben werden Informationen sowohl zu aktuellen als auch zu abgeschlossenen Trackings.

#### **Anforderung**

http://<servername>/local/demographics/.api?tracks-live-and-ended.json

Beschreibung der Anforderungsparameter

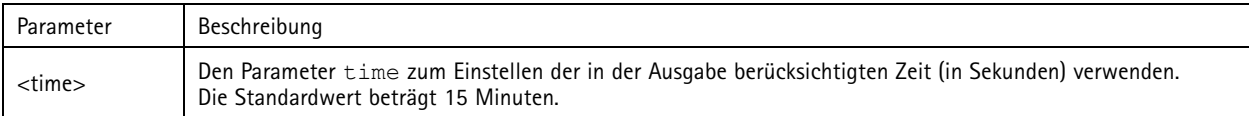

#### **Ausgabe**

Siehe *Gängige [Beispiele](#page-14-0) auf Seite [15](#page-14-0)* für Ausgabebeispiele

## Die programmierbare Schnittstelle AXIS Demographic Identifier

#### Beschreibung der Ausgabewerte

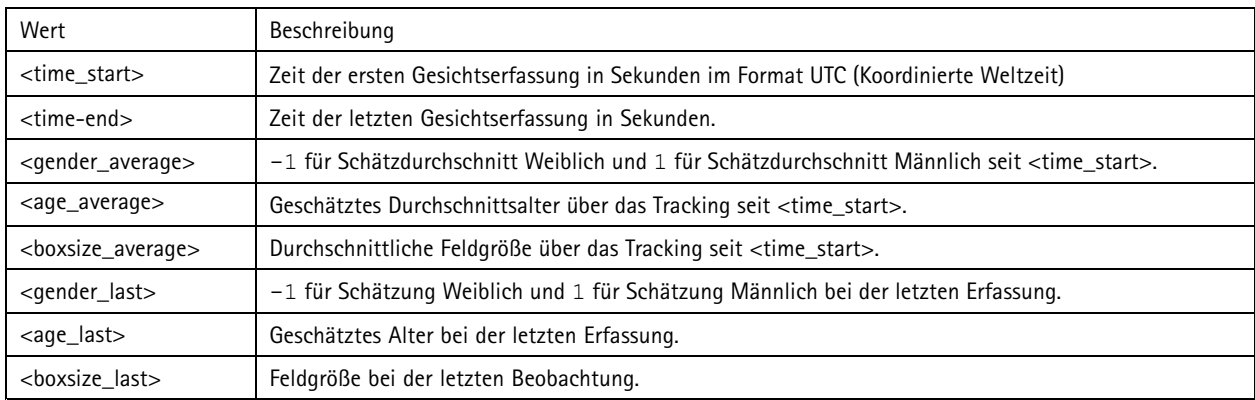

### **FPS aufrufen**

Diese programmierbare Schnittstelle prüft die vom Dienst Demographics verwendete Bildrate.

#### **Anforderung**

```
http://<servername>/demographics/.api?fps.json
```
#### **Ausgabe**

```
{
  "fps":<fps>
}
```
#### **Den Dienst neu starten**

#### Startet den Dienst Demographics neu

**Anforderung** http://<servername>/demographics/.apioperator?restart

#### **Die Kamera neu starten**

Startet die Kamera neu

#### **Anforderung**

http://<servername>/demographics/.apioperator?reboot

#### **Statistiken abrufen**

Gibt Verlaufsdaten im Format JSON aus

#### **Anforderung**

http://<servername>/local/demographics/.api?export-json[&date=<date>][&res=<res>]

#### Beschreibung der Anforderungsparameter

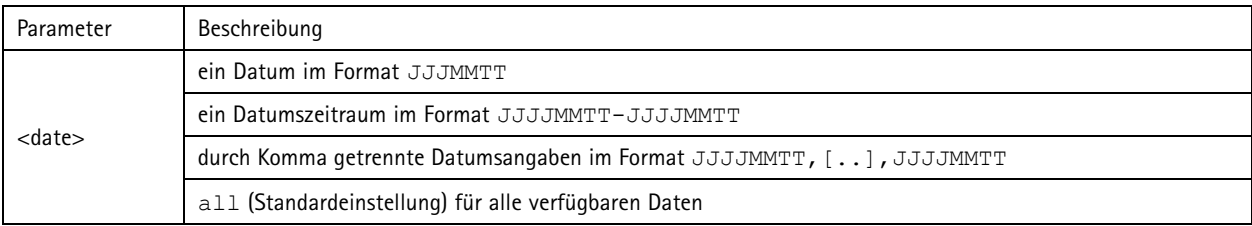

# Die programmierbare Schnittstelle AXIS Demographic Identifier

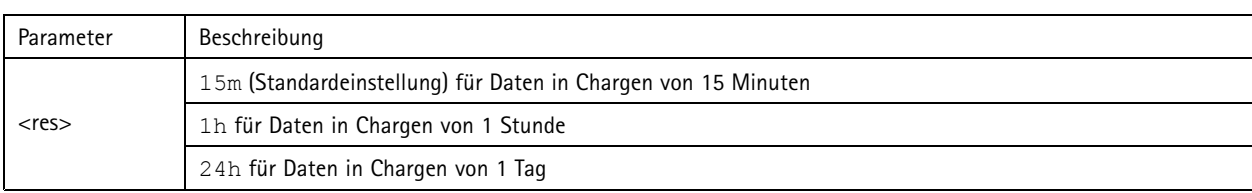

### **Ausgabe**

Dieses Skript gibt Daten im Format JSON aus

Benutzerhandbuch AXIS Demographic Identifier **Datum: Dezember 2019** Datum: Dezember 2019 © Axis Communications AB, 2017 - 2019 <br>
Artikel-Nr. T10098448

Ver . M6.2